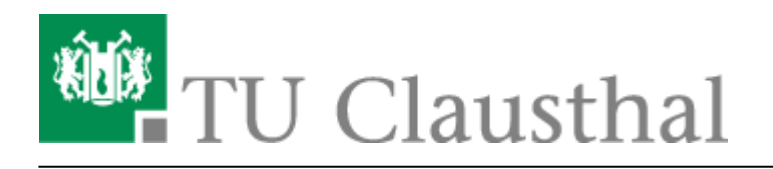

## **Exchange unter Mac OS X**

Im Folgenden wird die Einrichtung eines E-Mail-Kontos auf dem Exchange-System der TU Clausthal unter Mac OS X beschrieben.

1. Einstellungen → Internetaccounts

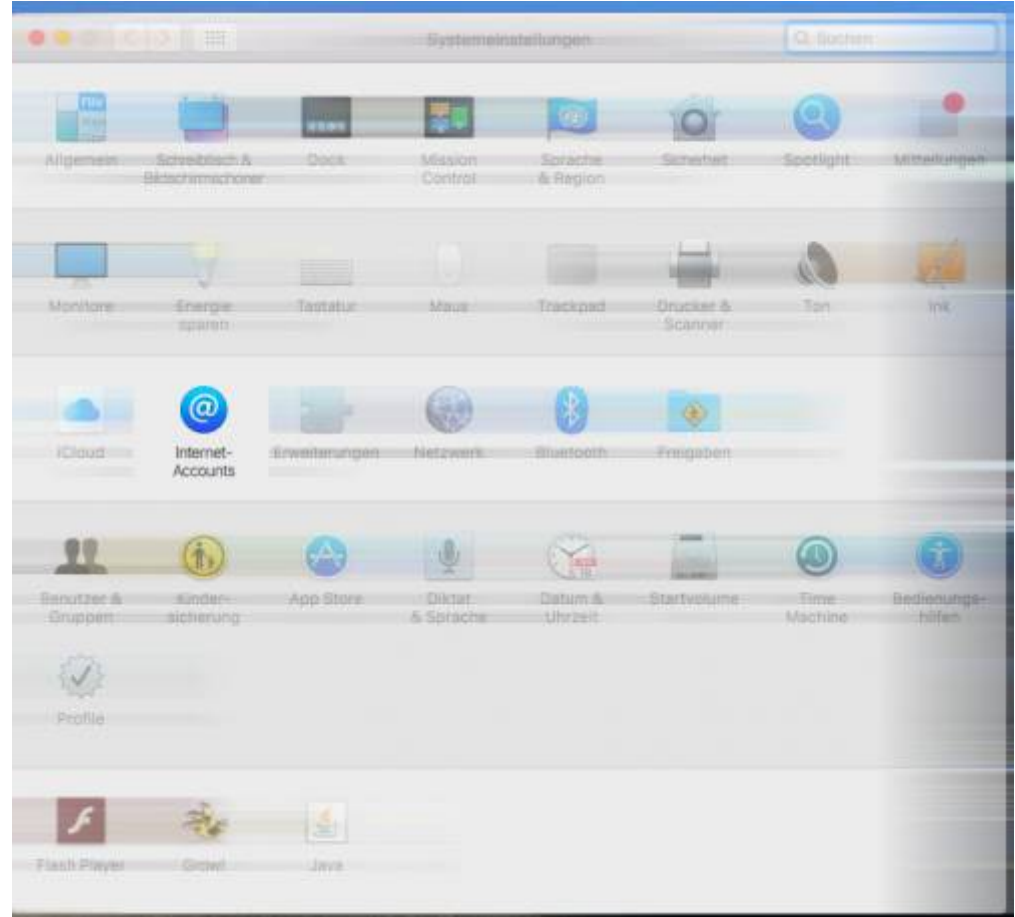

1. Auf das '+' zum Hinzufügen → Exchange

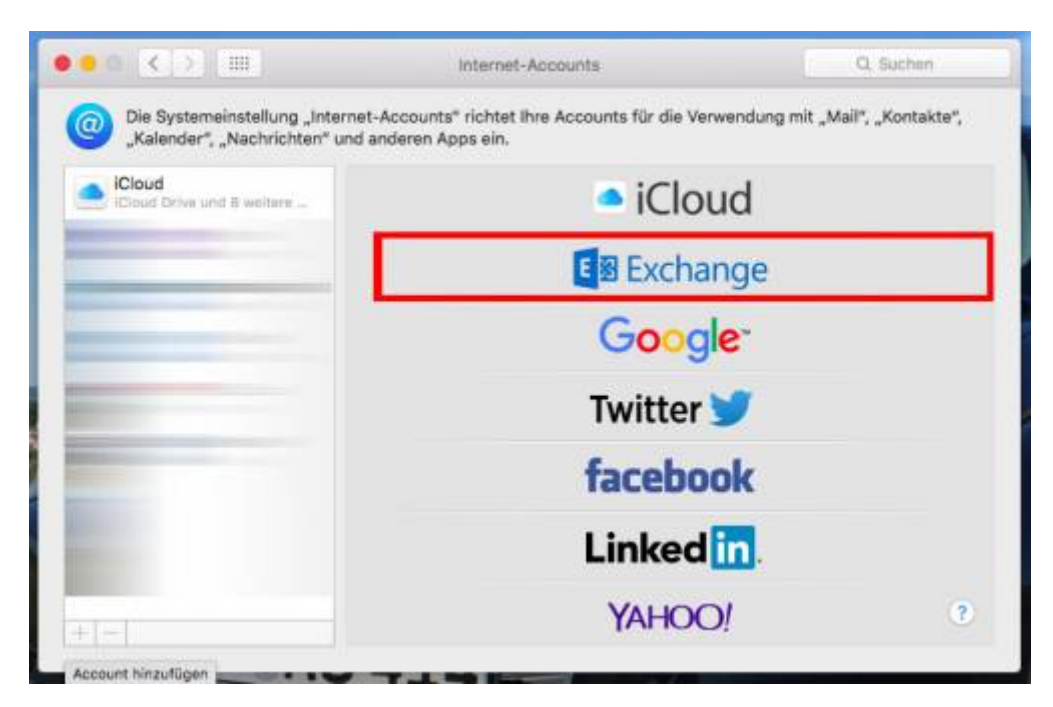

1. Geben Sie nun Ihren Absendenamen, Ihre Hochschul-E-Mail-Adresse und Ihr TUC-Passwort ein.

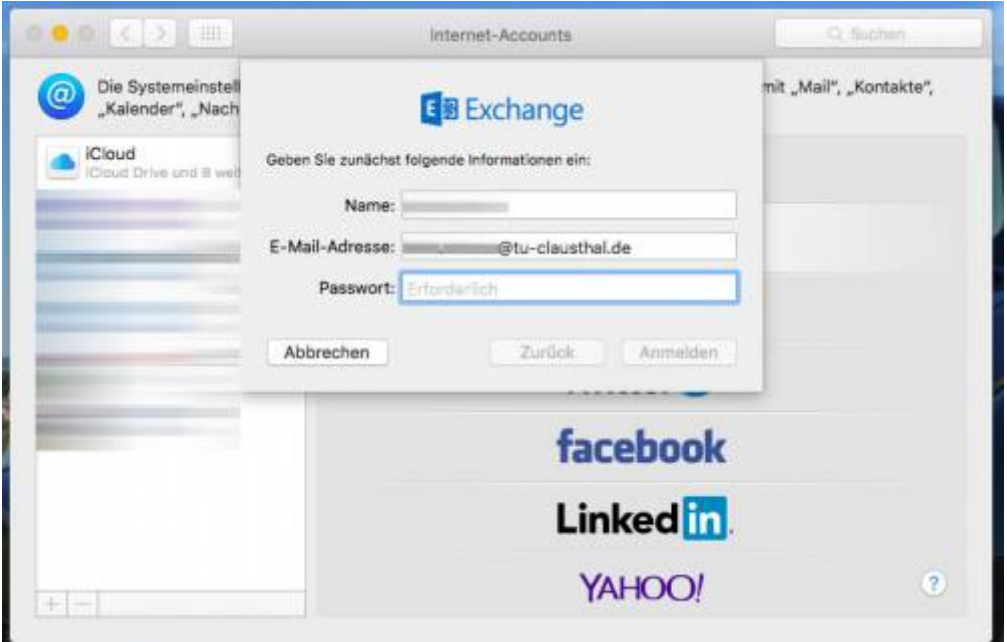

1. Zum Anpassen Ihrer **Signatur** öffnen Sie Mail → 'Mail' → Einstellungen → Signaturen → '+' und legen Sie die Signatur an. Um die Signatur nun dem Konto zu zuweisen, ziehen Sie die Signatur mit der Maus zu dem entsprechenden Konto.

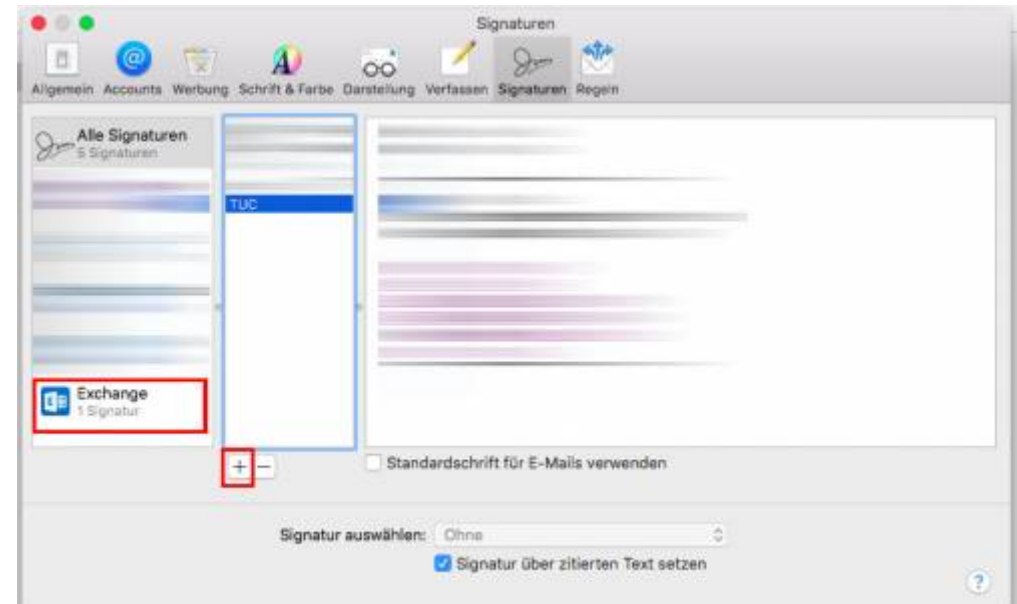

## [\[mitarbeitende\]](https://doku.tu-clausthal.de/doku.php?id=tag:mitarbeitende&do=showtag&tag=%5Bmitarbeitende%5D)

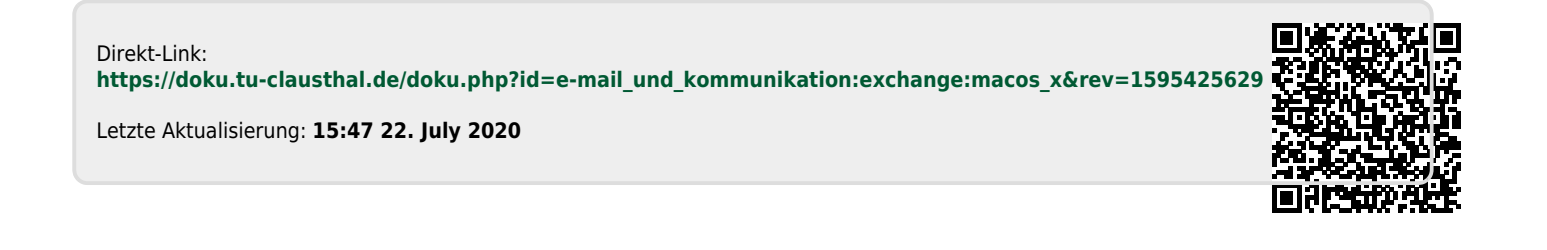